## **Débloquer ses pop-ups sur Mozilla Firefox**

## **Etape 1 :**

En haut à droite de votre navigateur, cliquer sur l'onglet menu de Mozilla (icône avec 3 barres parallèles).

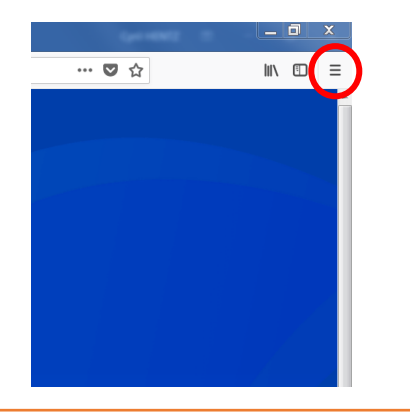

## **Etape 2 :**

Dans le menu déroulant qui s'affiche, cliquer sur 'Options'.

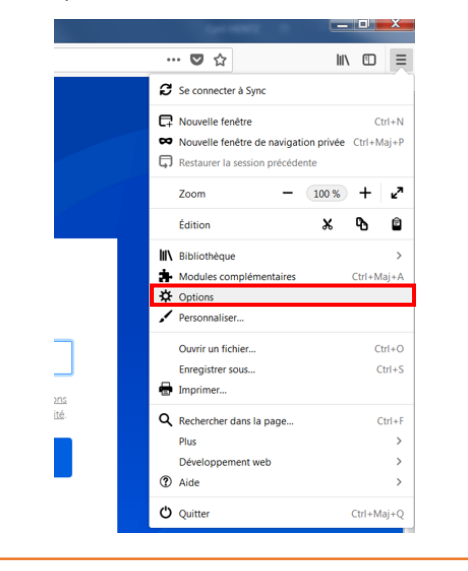

#### **Etape 3 :**

L'onglet options s'ouvre. Cliquer sur le menu

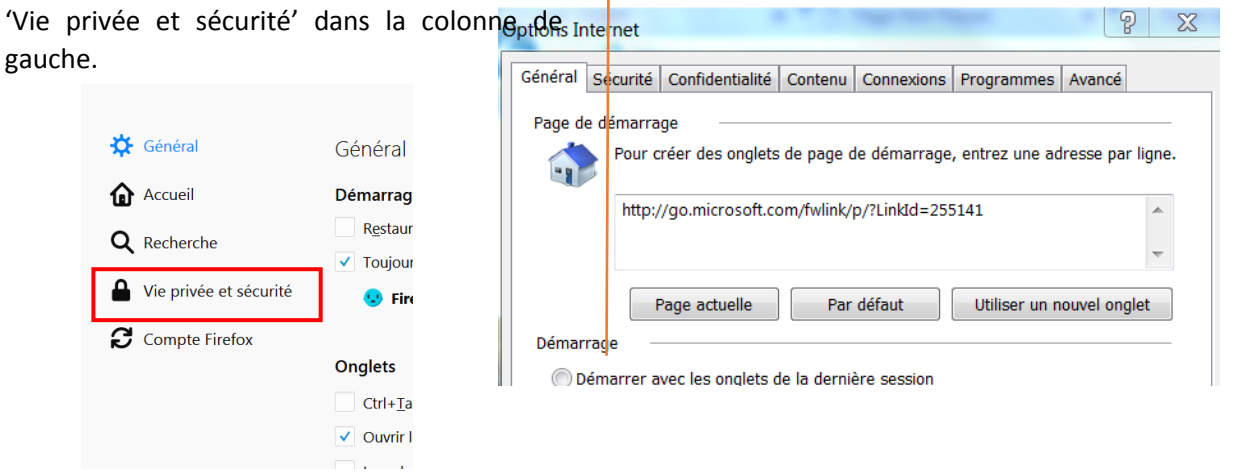

#### **Etape 4 :**

Sur la partie du milieu descendre jusqu'à la partie 'permissions' et décochez la case 'bloquer les fenêtres popup'.

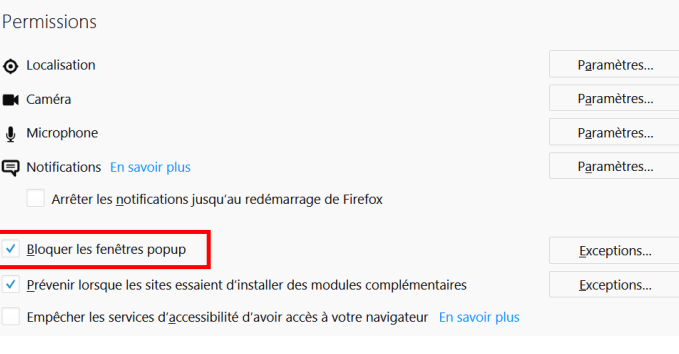

# **Etape 5 :**

La case est décochée. C'est ok, les pop-ups sont activés.

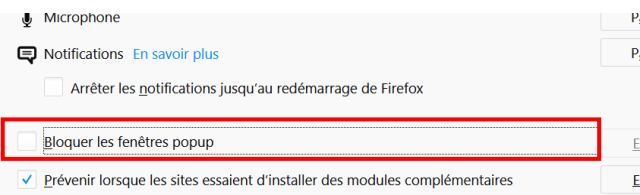